## GUIDE | TAGARNO IMAGE ANALYSIS / PARTIKELANALYSATOR

VERSION: 1.7 | FIRMWARE 8.0 | 2023.03.15

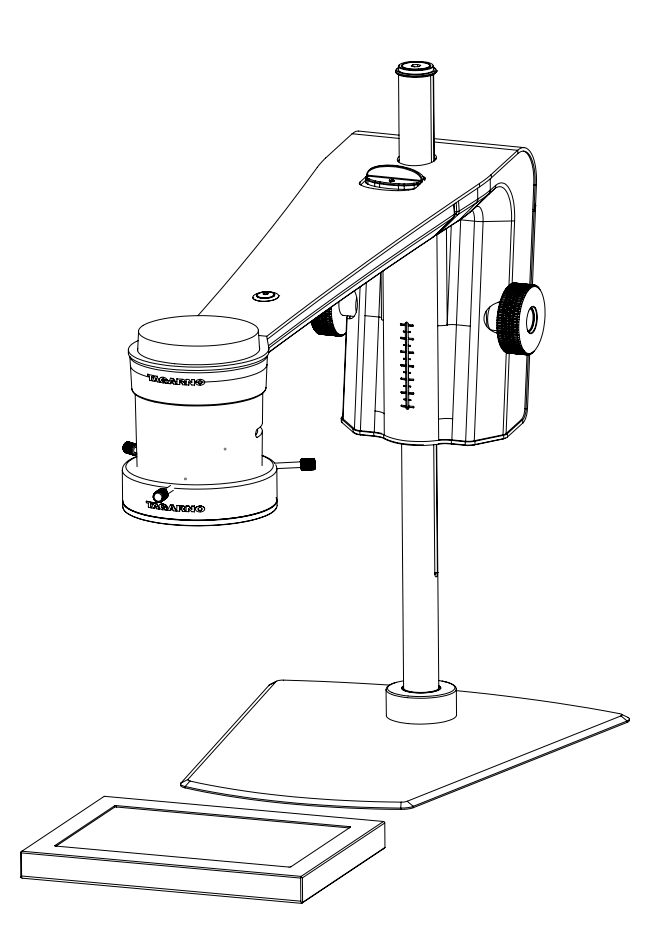

### INDHOLD

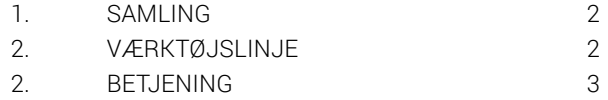

Partikelanalysatoren gør det muligt at udføre objektive analyser og valideringer af emnestørrelser direkte på et TAGARNO mikroskop.

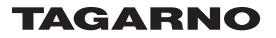

## <span id="page-1-0"></span>1. SAMLING 2. VÆRKTØJSLINJE

#### Lysindstillinger

For at opnå de bedst mulige resultater er det vigtigt, at der anvendes det rigtige tilbehør, og at dette indstilles korrekt.

#### Anbefalet udstyr:

Underlys Ringlys hvid Basic eller Advanced betjeningsboks (eksternt lys)

Med dette tilbehør kan applikationen udføre objektive og reproducerbare analyser.

Mikroskopets lysindstillinger er automatisk indstillet til autoeksponering.

#### Trin 1

Læg pillerne på et underlys som vist nedenfor.

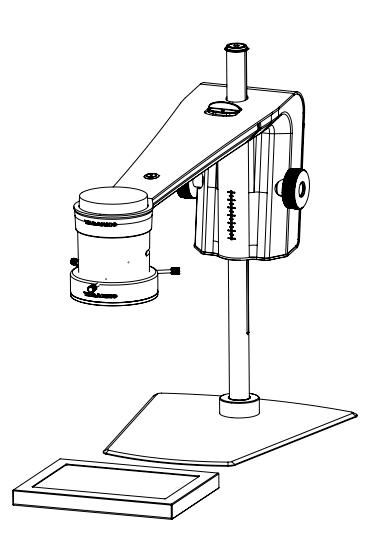

Dette vil eliminere skygger og hjælpe applikationen med at differentiere mellem pillerne og overfladen, som de ligger på.

#### Trin 2

Justér intensiteten af mikroskoplyset til et niveau, hvor genskin elimineres.

#### Trin 3

Montér ringlys på mikroskopet som anvist i TAGARNO Ringlys hvid manualen.

#### Trin 4

Justér intensiteten af ringlyset ved hjælp af den foretrukne betjeningsboks.

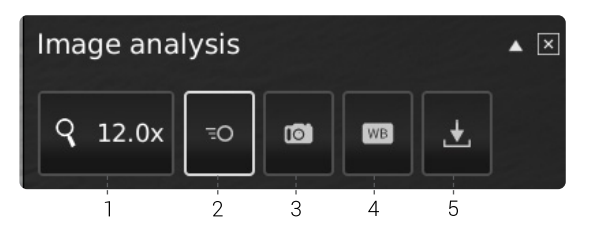

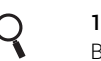

 1. Forstørrelsesgrad (Magnification level)

Brug tastaturet eller betjeningsboksen til at ændre forstørrelsesgraden. Vælg forstørrelsesfeltet for at angive en specifik forstørrelsesgrad.

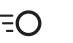

#### $\overline{z}$  2. Livebillede (Live view)

Brug denne funktion til at skifte mellem live- og stillbillede. I live tilstand er kameraets livebillede aktivt. Ved stillbillede vil seneste snapshot vises.

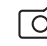

#### 3. Snapshot (Snapshot)

Anvend denne funktion til at tage et snapshot af et livebillede. Billedet bliver ikke automatisk gemt.

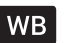

#### 4. Hvidbalancekalibrering (WBC)

Udfør en automatisk hvidbalancekalibrering for at få farver vist korrekt på skærmen. Der skal være et hvidt objekt vist i kameraets field of view, når hvidbalancen justeres. Der foretages automatisk en hvidbalancekalibrering hver gang, kameraet tændes for at justere jf. de gældende lysforhold.

 NB! Hvis kameraets field of view ikke indeholder et hvidt objekt, når mikroskopet tændes, vil farvebalancen være forkert. Det vil derfor være nødvendigt at udføre en hvidbalancekalibrering som beskrevet ovenfor.

### $\bigcup$  5. Gem billede (Save Image)

Denne knap giver mulighed for at gemme det nuværende skærmbillede med grafik. Hvis aktiveret, vil Informationspanelet også fremgå på det gemte billede (se pkt. 15).

Når du tager et billede, vises et informationsvindue på skærmen i få sekunder. Her kan du se filnavnet og filens destination.

Billedet gemmes på den tilkoblede USB memory stick. Hvis der ikke er indsat en USB memory stick, gemmes billedet internt på mikroskopet, forudsat at fildeling er aktiveret.

# <span id="page-2-0"></span>2. BETJENING

## BETJENING (1/3)

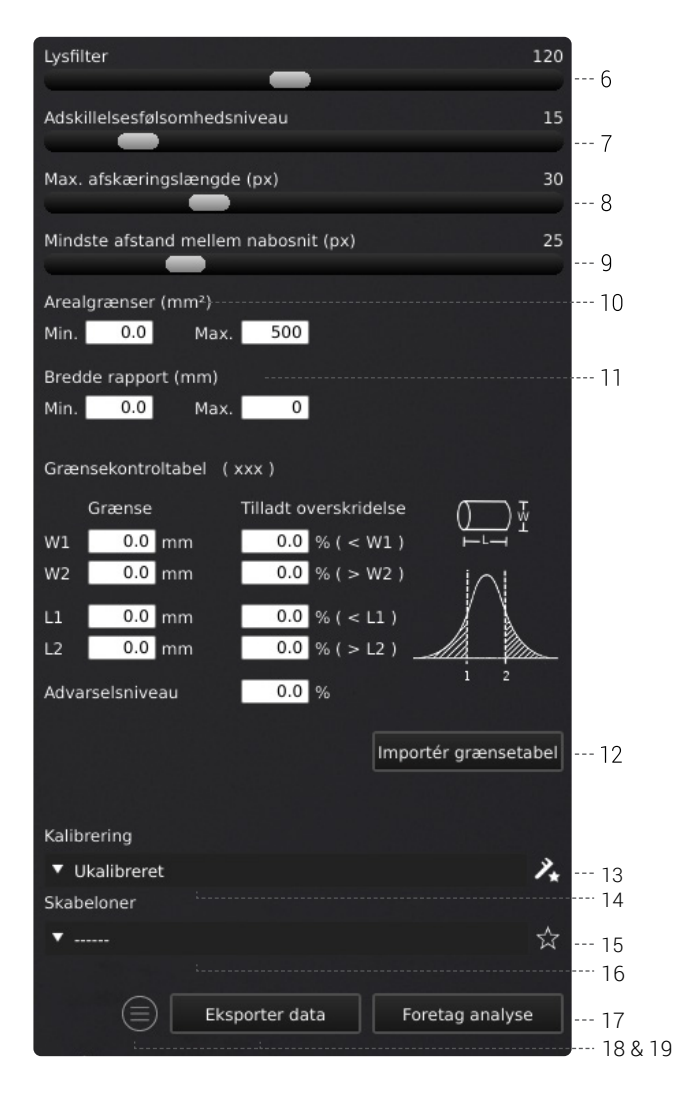

#### Vælg værdier

Start med at foretage en analyse og vælg derefter værdier ved at trække i slideren eller angive den ønskede værdi i nummerfeltet ved hjælp af et tilkoblet tastatur.

#### 6. Lysfilter (Lightness filter)

Brug denne slider til at definere hvilket lysniveau, der skiller pillerne fra baggrunden.

#### 7. Adskillesesfølsomhedsniveau (Seperation sensitivity level)

Denne slider gør det muligt for applikationen at adskille to overlappende piller fra hinanden. Brug med andre ord denne slider til at angive, hvornår en pille skal tælles som to styk i stedet for én.

#### 8. Max. afskæringslængde (Max cut length)

Denne slider definerer den maximale klippelængde i pixels.

#### 9. Mindste afstand mellem nabosnit (Min. distance between neighbor cuts)

Denne slider definerer den påkrævede minimumsafstand mellem startpunkterne på en klippelinje.

#### 10. Arealgrænser (Area limits)

Angiv minimum og maximum arealværdier af interessante piller, som applikationen skal identificere.

#### 11. Bredde rapport (Report width range)

Angiv minimum og maximum bredde på de piller, du ønsker at kende den procentvise andel af i den samlede pilleoptælling.

#### 12. Importér grænsetabel, valgfrit (Import limit scheme - optional)

For en mere detaljeret analyse af pillernes størrelse, kan du specificere bredde- og længdegrænserne, inkl. hvor mange piller, der procentmæssigt må overskride disse grænser, og ved hvilket procentniveau du ønsker en advarsel om, at du nærmer dig disse grænser. Alt dette kan gøres manuelt eller ved at importere en grænsetabel.

Du opretter en grænsetabel ved at lave en CSV fil med de følgende kolonneoverskrifter (disse skal altid være på engelsk og adskilt med semikolon) I den første række:

- - Pellet size (mm)
	- Variant
	- Norm. Min [mm]

**Type** 

- <Min [%]
- Norm. Max [mm]
- >Max [%]
- Warning level

Angiv nu så mange konfigurationer/rækker du behøver (hver konfiguration skal have to rækker) og angiv de ønskede værdier for hver af følgende værdier: Grænse, tilladt overksidelse og advarselsniveau.

Her er et eksempel på en CSV-fil:

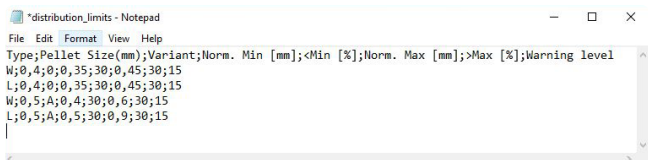

Færdiggør grænsetabellen ved at gemme den som en CSV fil med det følgende navn: distribution\_limits.csv.

Du kan nu overføre filen til roden på en USB-pind, tilkoble den mikroskopet og klik Importér grænsetabel. Hvis din fil indeholder mere end en konfiguration, skal du vælge den ønskede konfiguration ved at dobbeltklikke på den.

## BETJENING (2/3)

Herunder er et skærmbillede af en importeret grænsetabel.

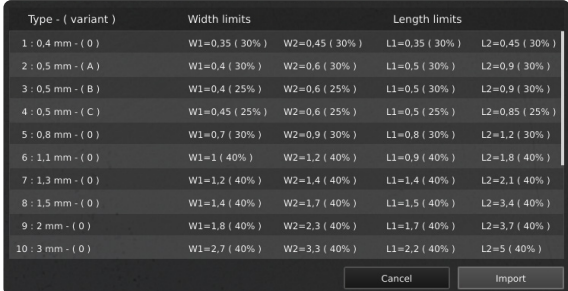

#### 13. Ny kalibrering (New calibration)

Øg målenøjagtigheden ved at udføre en kalibrering med et fourddefineret dot grid kalibreringsark inden, analysen igangsættes. Når kalibreringen udføres, vil softwaren automatisk kompensere for linseforvrængning og ikke-linearitet og udføre beregninger med en præcision af sub-pixels.

1. Vælg et passende forstørrelsesniveau inden, at du klikker på Ny kalibrerings-knappen. Der åbner sig nu et separat vindue.

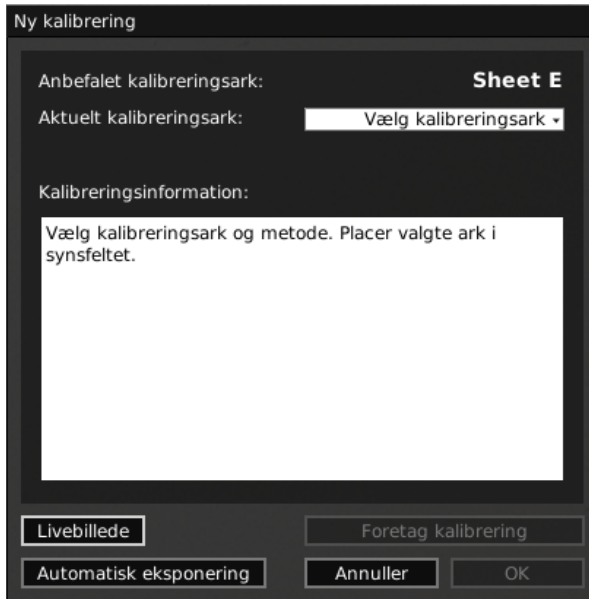

2. Afhængigt af det aktuelle zoom-niveau samt nærlinsen vil appen anbefale et kalibreringsark til kalibreringen. Placer det anbefalede kalibreringsark direkte under mikroskopet, så øverste række af prikker er synlig

Her er et overblik over, hvornår hvert TAGARNO kalibreringsark skal bruges.

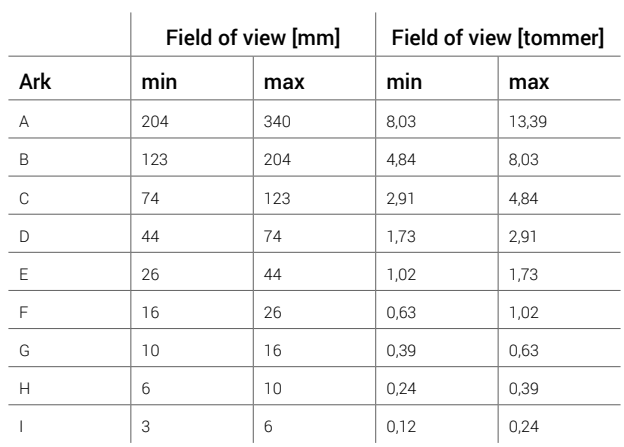

- 3. Lad appen vide, at det korrekte ark er blevet placeret under mikroskopet ved at vælge det anbefalede kalibreringsark i dropdown-menuen under Aktuelt kalibreringsark
- 4. Tryk Kør kalibrering og verificer, at resultatet er godkendt.

NB: Hvis kalibreringsarket er placeret forkert, vil kalibreringen fejle. Hvis resultatet giver meddelelsen FEJL, skal du skifte til Livebillede for at justere kalibreringsarkets position og genkalibrere ved at trykke på Kør kalibrering igen.

- 5. Når kalibreringen er færdig, skal du klikke på OK for at gemme den nye kalibrering og lukke kalibreringstilstand
- 6. Tryk Annuller for at lukke uden at gemme kalibreringen

NB: Slet en gemt kalibrering ved at klikke på Genkald menuen og vælg X ikonet ved siden af den pågældende kalibrering.

#### 14. Genkald en kalibrering (Recalling a calibration)

Applikationen gemmer og genkalder en kalibrering, så du ikke behøver at udføre en ny kalibrering hver gang, applikationen har været lukket. For at vælge en gemt kalibrering, skal du vælge den i drop-downmenuen Genkald i den øverste menubjælke.

NB! Når en kalibrering justeres, låses kameraets fokus. Det kan derfor være nødvendigt at justere den fysiske afstand mellem kameraet og det objekt, der inspiceres (fokushøjde) for at få vist et skarpt billede.

Når en kalibrering skal genkaldes, er det nødvendigt at anvende den samme linse som ved den oprindelige kalibrering. Kun kalibreringer med den valgte linse vil være tilgængelig i rullemenuen.

#### 15. Gem skabelon (Save template)

- Klik på stjernesymbolet for at gemme en skabelon med det nuværende forstørrelsesniveau, sliderpositioner og grænser • Angiv templatenavn og tryk gem
- Templaten er nu gemt og kan genkaldes til fremtidigt brug.

### BETJENING (3/3)

#### 16. Genkald en skabelon (Recall template)

Genkald en tidligere gemt skabelon ved klikke på listen og vælge den ønskede template.

Slet en skabelon ved klikke på krydset til højre for hver gemt template.

#### 17. Foretag analyse (Run analysis)

Tryk på denne knap for at starte analysen af det nuværende skærmbillede og få oplysninger om pillernes form og mål.

Analysen vil altid foregå på baggrund af et stilbillede, som bliver taget automatisk under analysen.

#### 18. Partikelanalysator resultater

Når en analyse er færdig, vil hver pille blive omkredset af et grønt rektangel og vist på en sort baggrund.

Resulatet inkluderer middelværdi, median og standardafvigelse for alle identificerede pillers længde og bredde samt antallet af identificierede piller i prøven.

Hvis der er anvendt en grænsetabel, vil et grønt flueben eller et rød kryds indikere, om pillerne falder indenfor eller udenfor de anvendte grænser. Et gult udråbstegn vil blive vist, hvis pillerne falder indenfor de anvendte grænser, men har overskredet advarselsniveauet.

Som standard vises analyseresultatet som en tabel. Klik på ikonet for at vise resultatet som en gul og blå graf I stedet.

Hvis en bestemt pille er valgt/fravalgt, vil informationspanelet også inkludere målinger for denne specifike pille.

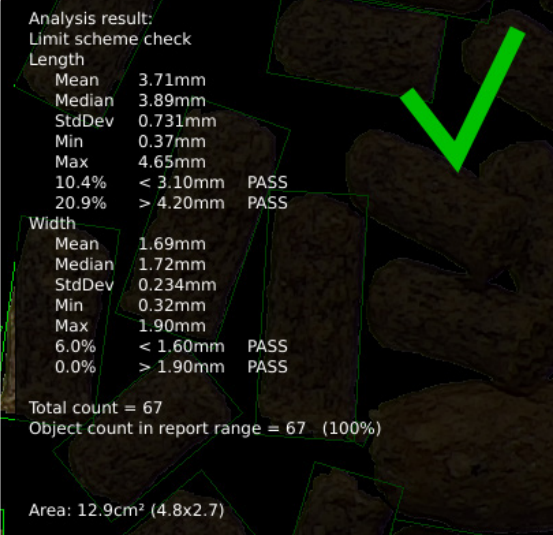

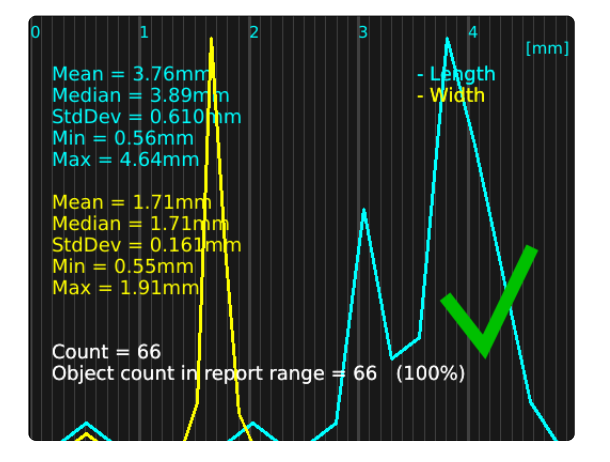

#### 19. Eksporter data (Export data)

Analyseresultet kan eksporteres ved hjælp af Eksporter data-knappen. Eksporteret data kan importeres til et regneark for sammenligning af piller på tværs af prøver.

Analyseresultatet bliver automatisk gemt på den tilkoblede USBenhed. Hvis der ikke er indsat en USB-enhed, gemmes billedet internt på mikroskopet, forudsat at fildeling er aktiveret i mikroskopets Generelle indstillinger.